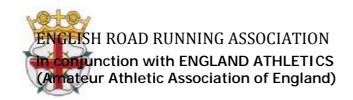

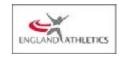

SUNDAY 6th OCTOBER 2019 – SUTTON PARK ERRA Senior Men's 6 Stage (5.848Km) Road Relay Championship

August 2019

Dear Secretary/Team Manager

Congratulations on being one of the teams from your territory eligible for the ERRA Championship. The top 25 A teams and any B teams finishing in the top 25 A teams from each territory, are invited to compete. However only a clubs leading team is eligible to win championship team medals. C teams are not eligible for entry.

Enclosed therefore is information about the English Road Running Association Senior Men's 6 Stage Road Relay Championship to be held at Sutton Park, Sutton Coldfield, Birmingham B73 6BU on SUNDAY, 6th October 2019 – START TIME 14.00.

## ERRA COMPETITION MEDALS WILL BE AWARDED TO THE FIRST 3 ENGLISH TEAMS

A maximum of 3 Welsh teams & 3 Scottish teams will be allowed to enter

The winner's trophy will be awarded to the first English team

Please note entries will only be accepted only through the online entry system at <a href="https://www.race-results.co.uk">www.race-results.co.uk</a> and instructions are enclosed at the end of the form

This event is being held on the same day as the Women's National 4 Stage Road Relays, which starts at 14:10 and the young athletes 3 stage relays beginning at 11.00

There are no facilities for team declarations or changes at Registration.

Team declarations and changes must be done ONLY by the team manager on line via the personalised link sent to team managers on the Wednesday before the race. All declarations and changes must be done before 12.00 on race day.

Athletes must be registered with England Athletics or the governing body within the United Kingdom to be eligible to compete.

If any club is disqualified from their territorial championship their entry may not be accepted. We look forward to receiving your club's entry and hope you have an enjoyable day. Please note the closing date for online entries is Friday 27th September 2019; under no circumstances will late entries be accepted.

Fees: £54 per team

Yours sincerely

Ken Smith

Ken Smith
Championship Secretary
English Road Running Association
Mobile Number 07962109507 email coach.ken@btinternet.com

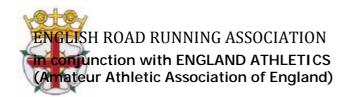

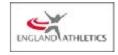

## PERTINENT RULES OF THIS COMPETITION

RULE 5 - FIRST CLAIM STATUS - ALL RULES APPLY

RULE 141 S3 (iv,v) Junior Men & Women who are aged 17, 18 or 19 on 31st August 2019 may take part in Road Relay competitions and compete in the senior events.

## FOREIGN ATHLETES JUNIOR/SENIOR MEN & WOMEN.

Any Foreign Athletes in the team MUST be currently registered with UKA as foreign Athletes. All team and athlete affiliations will be verified prior to the event. A club can enter as many foreign athletes as they wish, but only 2 (two) can be selected in a team. This applies to both A & B teams

RULE 143 CLOTHING: All team runners MUST wear the same design of registered Club vest and colours, unless the Referee has given permission for a change to be made. Any advertising or sponsorship on clothing must comply with UK Athletics Rules

Clubs are not allowed to enter more than THREE TIMES the number entitled to compete. A Club entering more than one team in a race shall be allowed to select their teams from the Club entry for that event. Teams must be declared before 12,00 on race day. Only the club's leading team will be eligible for any awards

A team will be subject to disqualification if its team members are subsequently found NOT to have run as declared. No runner is permitted to run more than one leg.

Athletes are not allowed to compete for 2 different clubs in both the Area, and equivalent National Road Relay championship events in the same year.

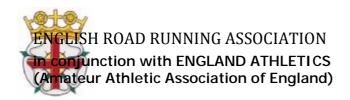

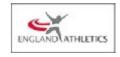

To enter events online by the SportSoft online entry system at <a href="www.race-results.co.uk">www.race-results.co.uk</a> you will first need to register as a system user.

It is only necessary to register once – all of your information will be remembered, and you will only have to log-in in the future.

To register, go to the 2019 race diary at www.race-results.co.uk/results/2019

and click on the green Enter Now button against the event you wish to enter.

You will be taken to the login screen. If you have used the system before, enter your username and password and click Login, otherwise click on Register new user. This will take you to the registration screen:

Fill in all of the boxes and click Register. If you are unsure of any item, place your mouse over the blue [?] and you will be given help.

Do not use punctuation marks, e.g. commas on this screen. If you have completed everything correctly your data will be confirmed on the next screen, otherwise you will get a message telling you where there is a problem.

A confirmation email will be sent to you at the address you specified on this screen.

Click on the link inside this email, and you will be taken back to the login screen, where you can now enter your username and password and log in.

Once registered you will be able to enter any event on the SportSoft site just by entering your username & password, and any event specific data required.

Login and select number of teams

When you have registered and logged in, your details will be confirmed, and the event which you are entering: Now you must select the number of teams which you wish to enter, before pressing Continue

When you select the number of teams the cost will be updated, and the Continue button will be enabled.

Press Continue to go to the next screen:

## **Enter Athletes**

On this page, first enter your club colours (your club will have been filled automatically from your registration data), then enter the athletes names and dates of birth and registration number. Click Enter Athlete to enter the athlete, and his details will appear in the list at the bottom of the screen. Athletes you have entered for previous events appear on the left of the screen – click on the green ticks to select these without re-entering all details.

Repeat for all the athletes in your team. If you make a mistake or wish to delete a name, click on the small red cross against the name. When all of your athletes are listed, click on Finish & Pay

Finish & Pay

This will take you a summary screen which details the cost for this entry.

At this point you can Enter another event if you wish, e.g. if you need to enter the Women's event, or

continue to pay using one of the three methods offered. (BACS is only available until 5 days before the

closing date, to give time for your transfer to be received)

PayPal If you select the PayPal button, you will be taken to the PayPal site, where you follow the onscreen

instructions to pay the entry fee. If you already have a PayPal account you can login here and pay through

your account. If you do not have an account, click on Continue checkout, and your information will be

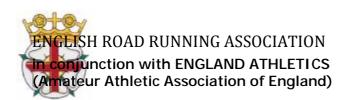

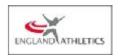

filled into a form to set up an account with them. You will be asked to complete your credit card details (this

is a secure site) to complete the payment before you are passed back to the SportSoft site where your

entry will be confirmed. You will receive two emails, one from the payment site confirming your payment,

and one from SportSoft confirming your entry, and listing the athletes entered. These emails should be

received within a few minutes.

.

BACS If you select to pay by BACS, you will be sent an email with the payment details. Pay via your online banking as instructed in the email.

When you have paid, reply to the email attaching the receipt from your bank, or with a note of your

account name and the last few digits of your account number. This helps us identify your payment, since some banks do not include the reference with their submissions,